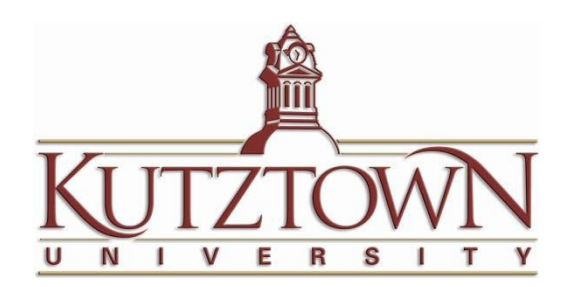

# Creating a Purchase Requisition for

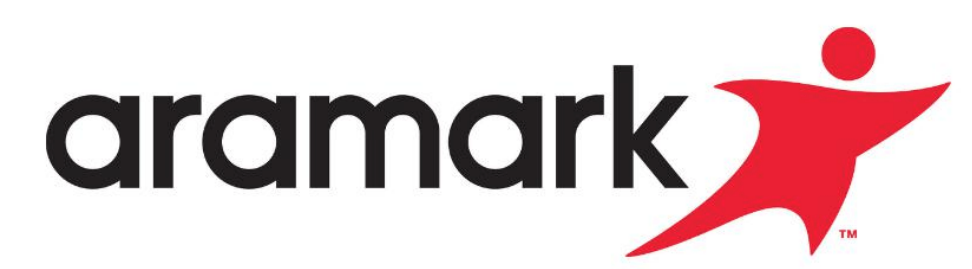

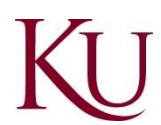

### Email from Aramark

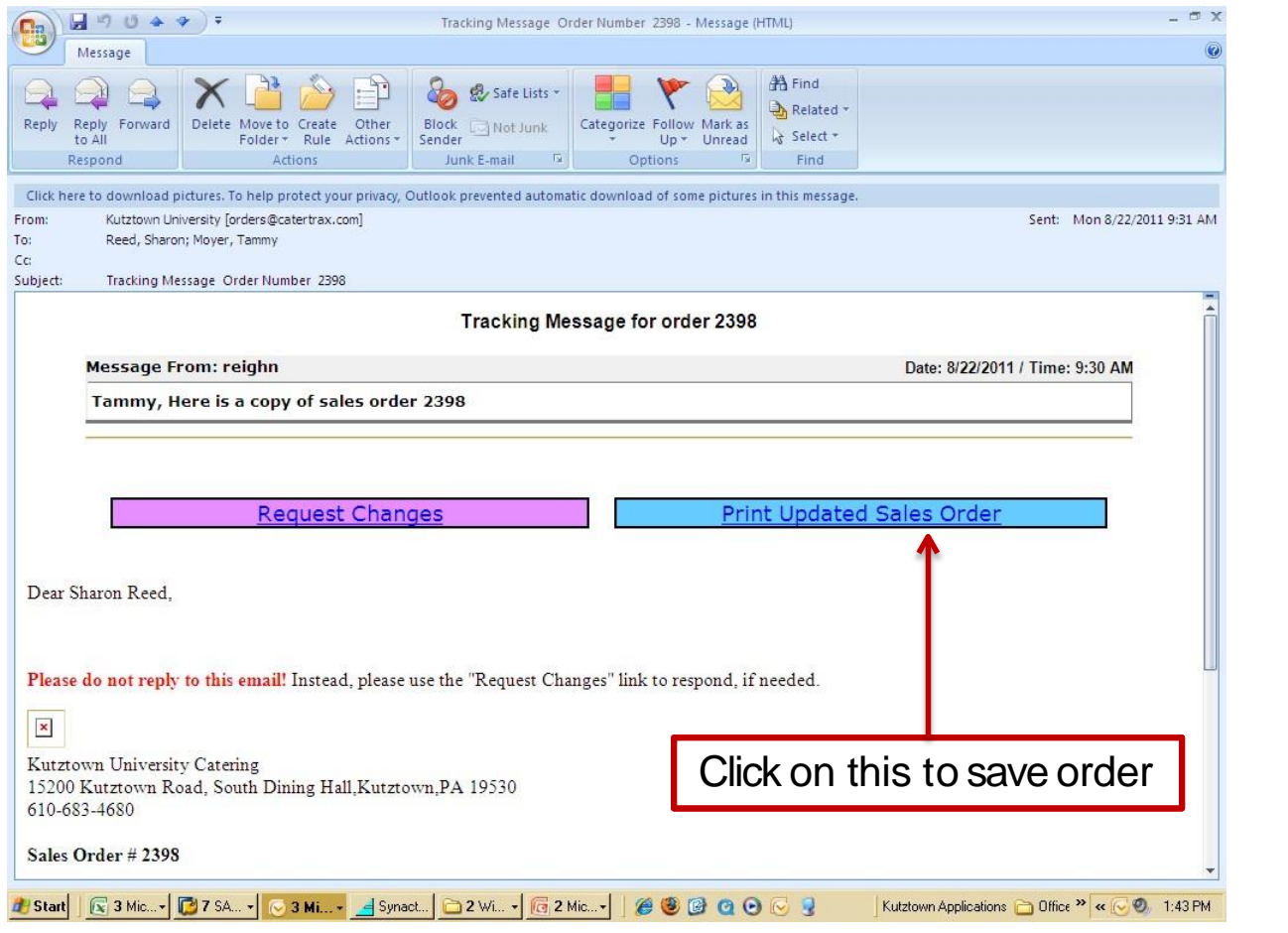

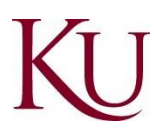

### Sales Order

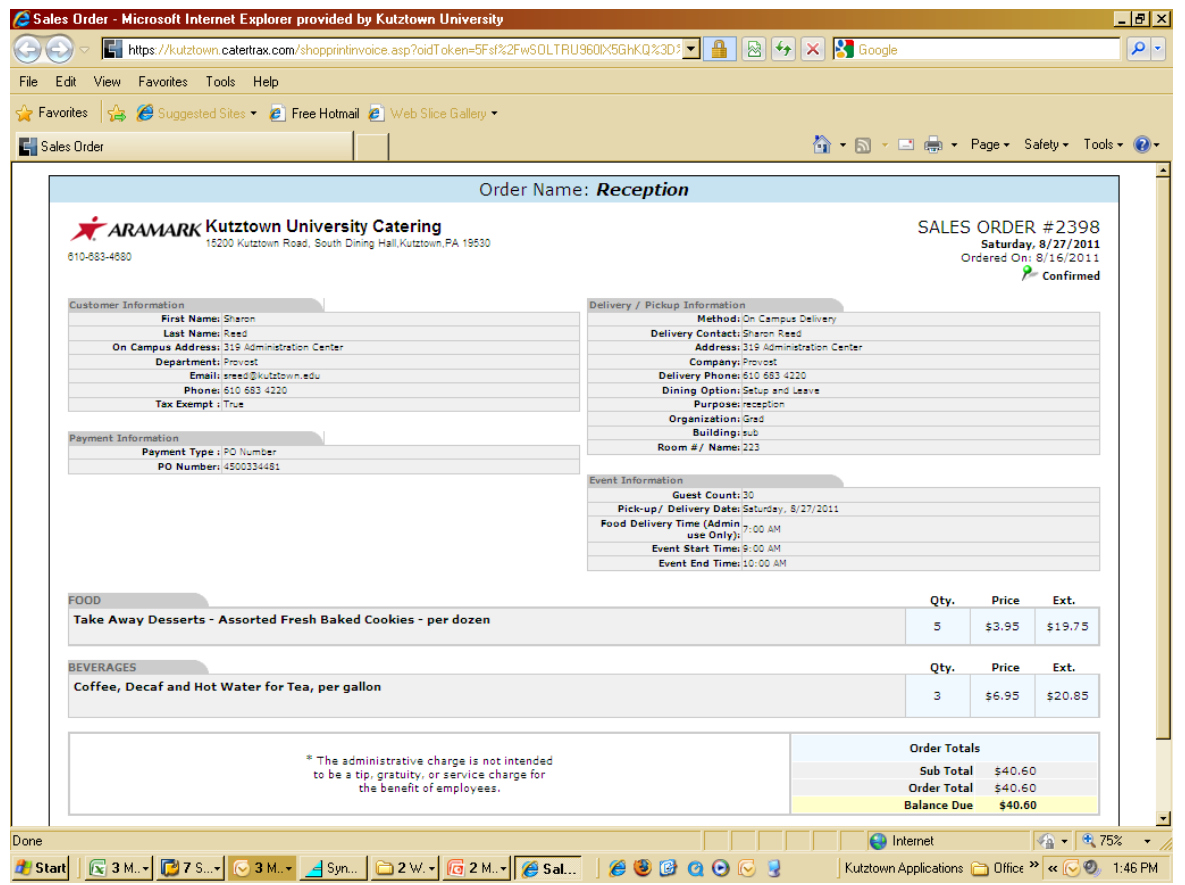

Save sales order to a designated folder for SAP/ESS attachments – preferably by printing to aPDFfile.

# Purchase Requisitions via the ESSPortal

- ✓ Log on to the Portal website: [https://portal.passhe.edu](https://portal.passhe.edu/)
- $\checkmark$  Click on the "Materials Management" tab as shown below:

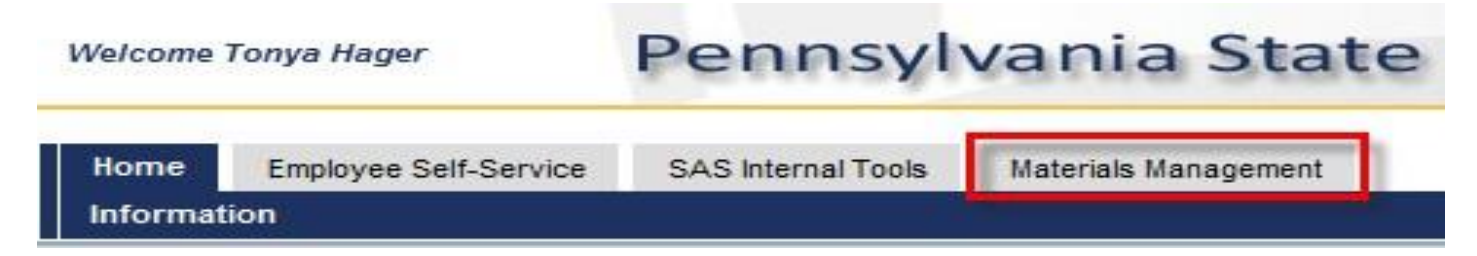

Note: The portal screen above will vary user to user based on SAP/Portal authorizations. If you do not have the "Materials Management" tab contact your purchasing department.

#### $\checkmark$  Click on "Purchase Requisition" links as shown below and proceed

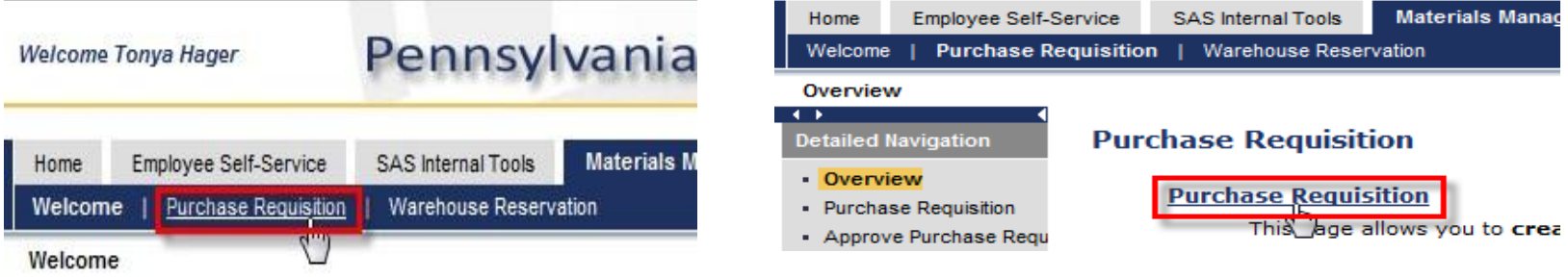

#### ✓ Click on "Create NewRequisition"

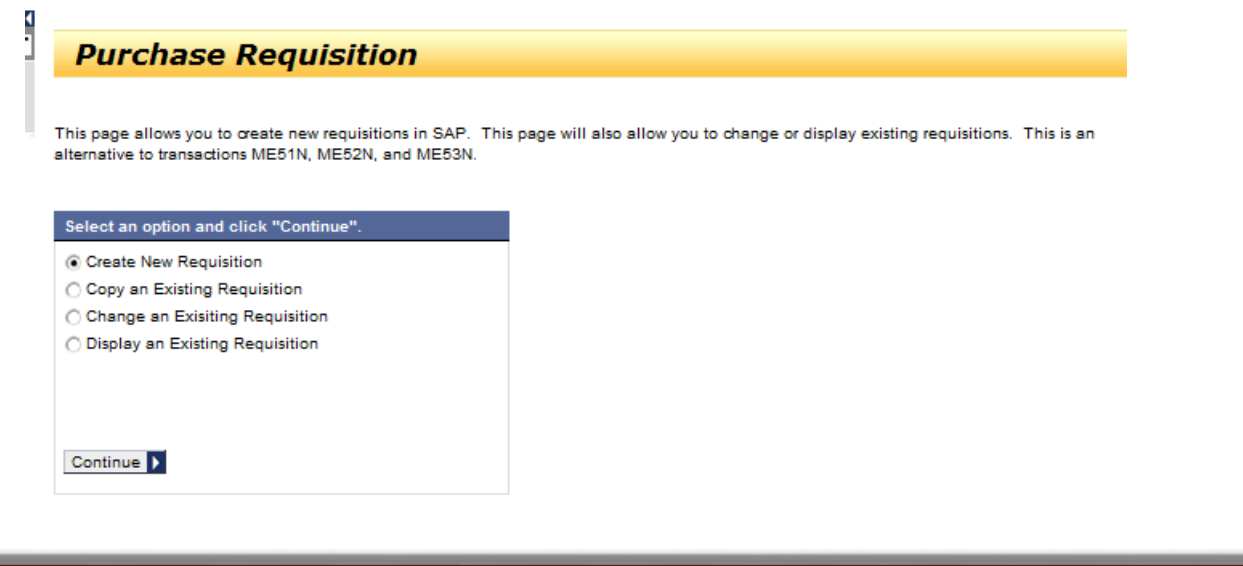

#### ✓ Click on "General" tab to enter Purchasing Group and Basic Order Info

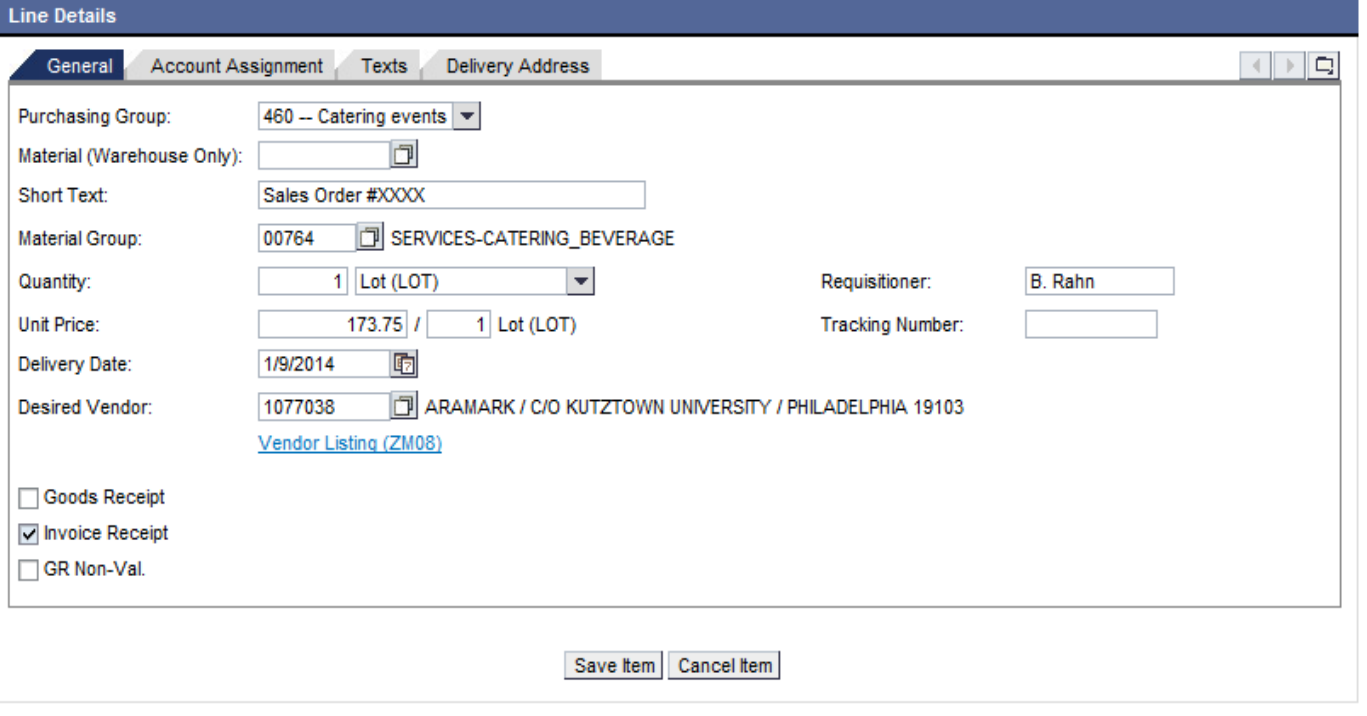

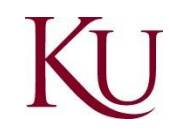

#### ✓ Click on "Account Assignment" tab to enter GLA and **Cost Center**

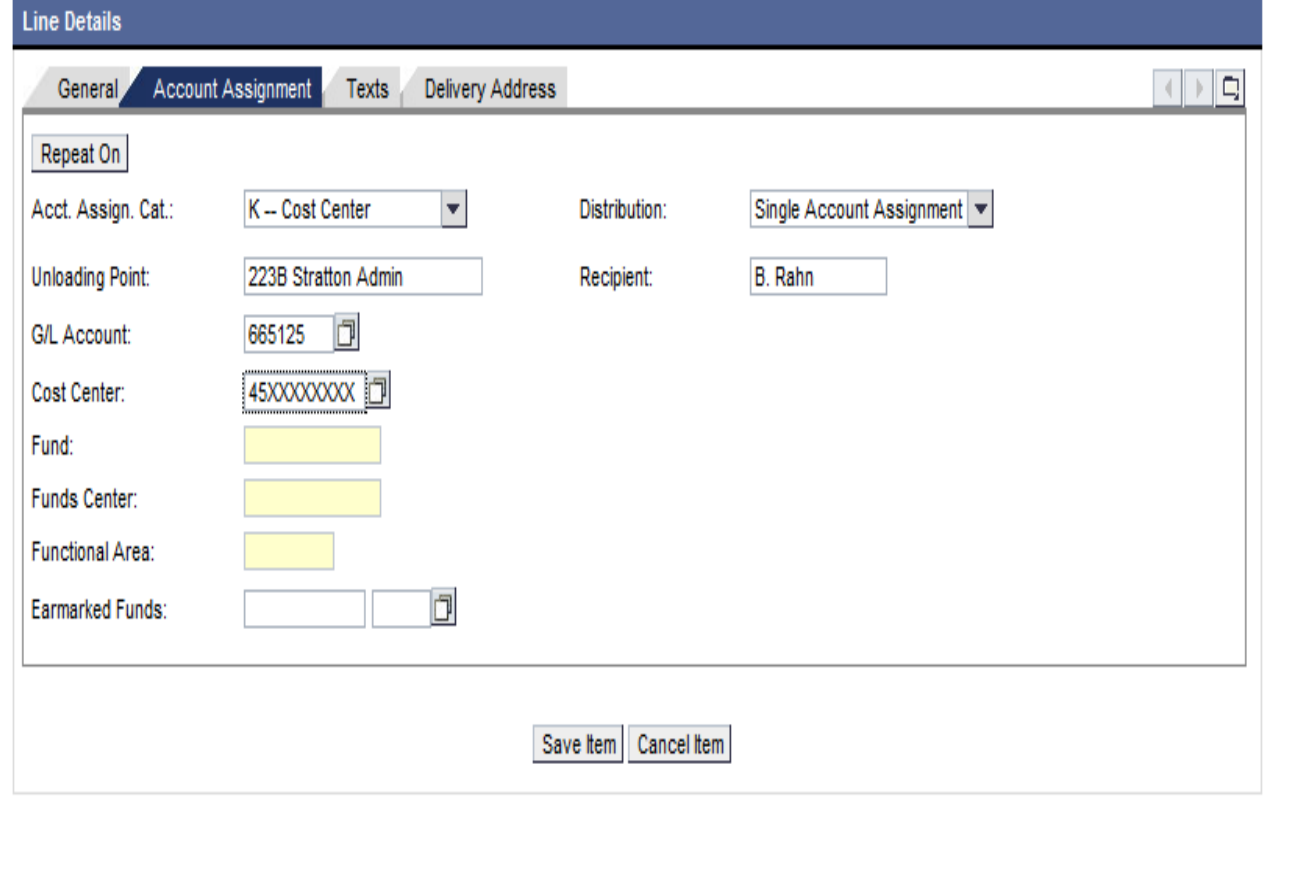

#### $\checkmark$  Click on "Text" tab to enter REQUIRED info for a CATERING Purchase Order

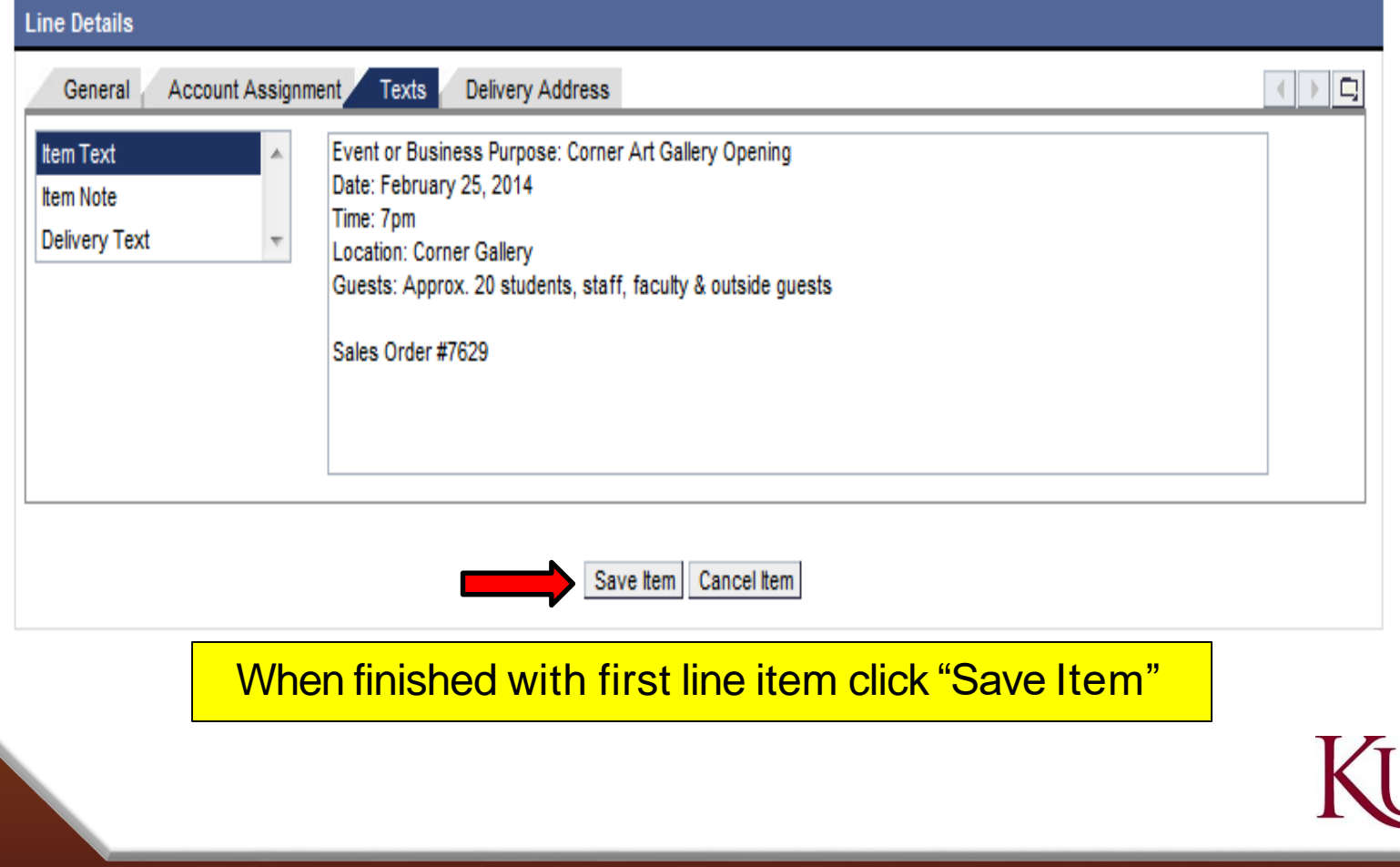

 $\checkmark$  Before adding the attachment of your Sales Order, you will need to save your Purchase Requisition by clicking the "Save Purchase Requisition"button.

![](_page_8_Figure_1.jpeg)

 $\checkmark$  Your Purchase Requisition number, as assigned by SAP, will show in two places on the following screen.

![](_page_9_Picture_29.jpeg)

✓ Now you can attach your Sales Order provided by Aramark and CaterTrax. To add the attachment, select line item 1that you just entered.

![](_page_10_Picture_29.jpeg)

#### $\checkmark$  An "Attachment" tab will appear:

![](_page_11_Picture_51.jpeg)

 $\checkmark$  Click on the "Attach New Document" button and a box will appear for you to browse and upload your Sales Order.

![](_page_11_Picture_52.jpeg)

#### √ Once you've selected your Sales Order File, click the "Attach File to Requisition" button.

![](_page_12_Figure_1.jpeg)

#### $\checkmark$  It will now show that you have a document attached to thatline item.

![](_page_13_Picture_29.jpeg)

#### **Notes:**

- $\checkmark$  Attachments can be added in create/change. If in create, you must save the requisition first and then select a line to get the attachment tab to appear.
- $\checkmark$  Once saved on the portal, the requisition is immediately created in SAP.
- $\checkmark$  The portal uses the same security roles assigned in SAP.
- $\checkmark$  When creating a new requisition, you will not see the release strategy tab (if applicable) until you save the line.
- $\checkmark$  For a multiple line requisition, select the appropriate line to the see the line item details.

![](_page_14_Picture_6.jpeg)

- $\checkmark$  Click on Release and Status tab to check status of purchase requisition.
- $\checkmark$  This purchase requisition is still pending release.

![](_page_15_Picture_85.jpeg)

 $\checkmark$  This purchase requisition is released and PO asbeen

![](_page_15_Picture_4.jpeg)

## Expenditure of Public Funds Guidelines, Standards and Limits

**Contact Info:** 

Mary Vink @34904 –Pcard Angela Jackson @34831 -Commodities/Catering

![](_page_16_Picture_3.jpeg)